# **MVITEC**

# Leverantörsbetalningar

Lathund, 3L Pro

Datum: 2023-08-23

### Innehållsförteckning

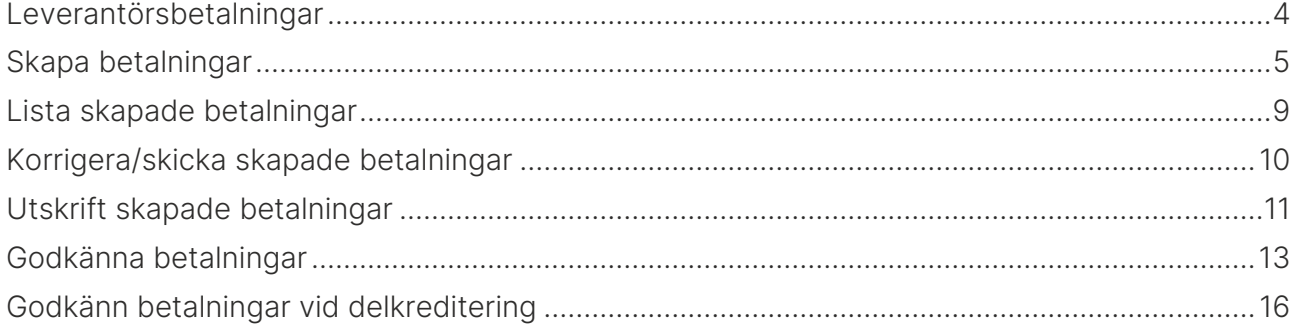

# Leverantörsbetalningar

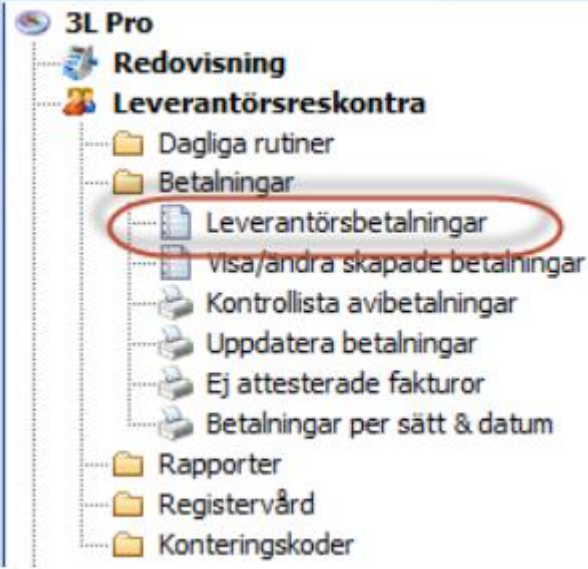

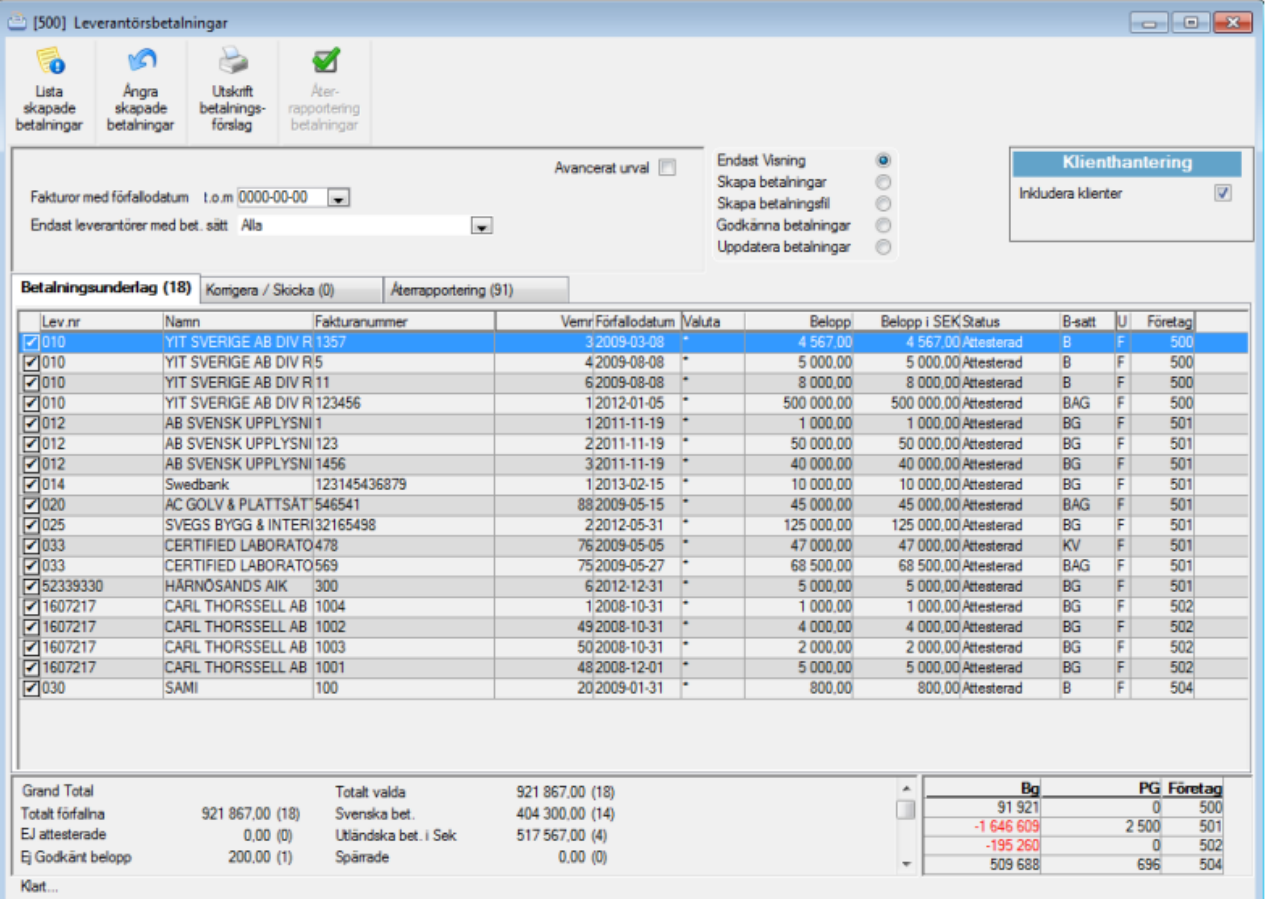

Inställningar för funktionen kan göras under Systemrutiner – Användare/grupper – Användare – Inställningar – Programinställningar - Leverantörsreskontra

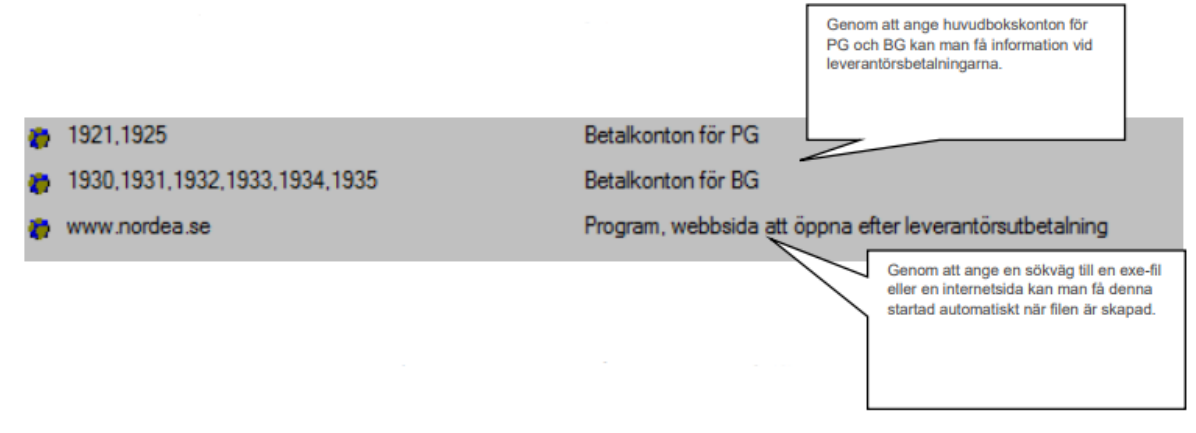

### <span id="page-3-0"></span>Leverantörsbetalningar

Leverantörsreskontra – Betalningar - Leverantörsbetalningar

Leverantörsbetalningar innehåller i samma bildfunktion för: betalningsunderlag, korrigera skicka, skapa betalningar samt godkänna uppdatera betalningar.

För att flera personer samtidigt ska kunna vara inne i bilden och titta, samtidigt som det bara är 1 person per företag som ska kunna göra en bearbetning är det viktigt att man i rutan till höger i den övre delen av bilden väljer vilket moment man vill arbeta med just nu.

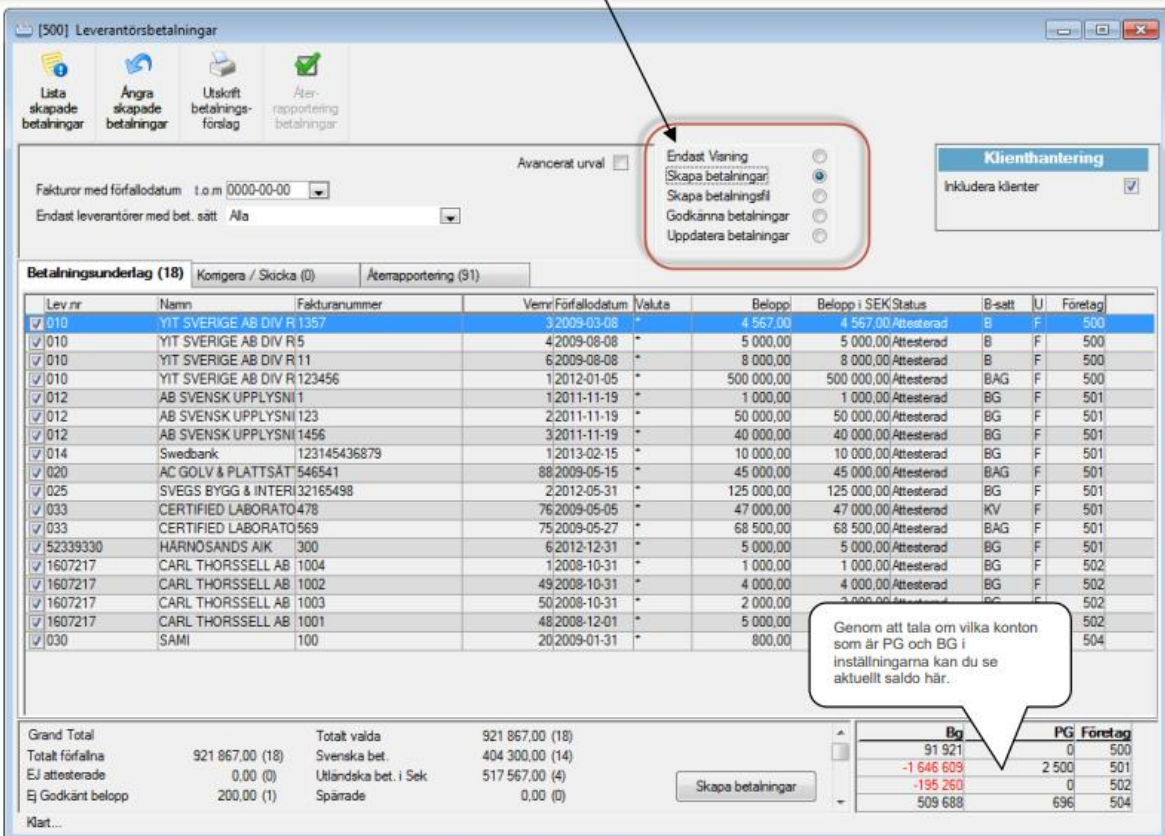

Betalningsunderlaget är en skärmutskrift (dvs. ingen uppdatering sker) och ger information om vilka fakturor som är attesterade och som betalning kan skapas för. Man genererar vilka

fakturor som finns i systemet med F10 eller | starta..., urval görs med förfallodatum. Fliken visar även fakturor som är spärrade för betalning och fakturor där hela beloppet ej är godkänt för betalning. I inställningarna för leverantörer finns möjlighet att få betalningsförslaget summerat per klient. Om det finns ett betalningssätt registrerat på leverantören så visas det på betalningsunderlaget.

Betalningsförslaget kan skrivas ut för valfria klienter från huvudbolaget.

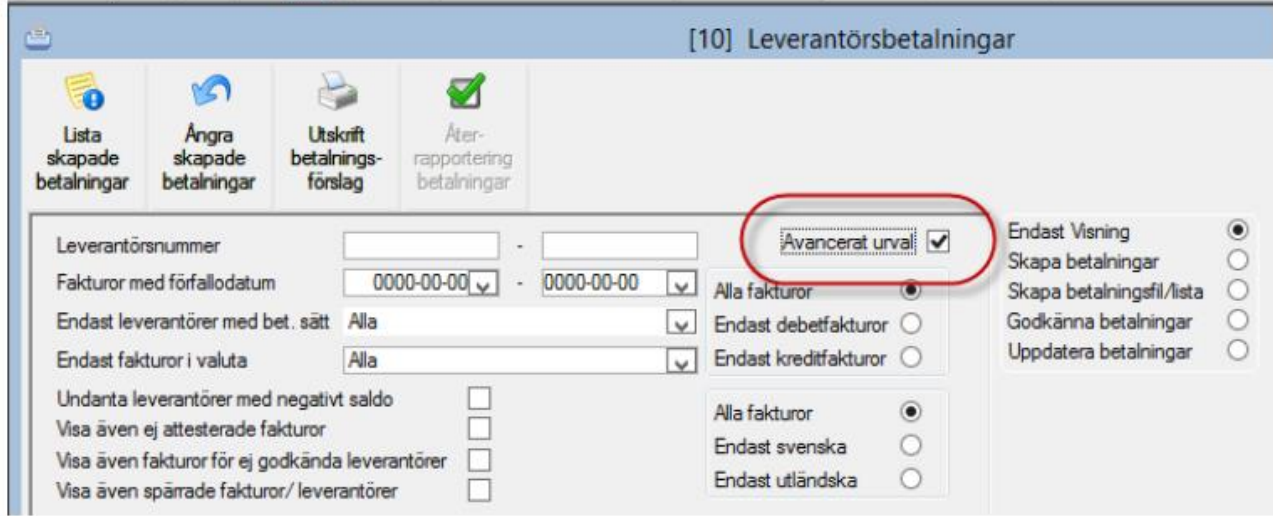

Genom att klicka i 'avancerat urval' kan ytterligare urval göras.

# <span id="page-4-0"></span>Skapa betalningar

Leverantörsreskontra - betalningar – leverantörsbetalningar – flik betalningsunderlag

Valet skapa betalningar måste vara valt för att man ska få skapa betalningar. Knappen för att skapa betalningar visas då längst ner.

Markera de fakturor för vilka betalningar ska skapas genom att se till att de har en bock i rutan. Du avmarkerar enkelt en faktura genom att klicka i rutan. Ingen betalning skapas då för denna faktura vid detta tillfälle.

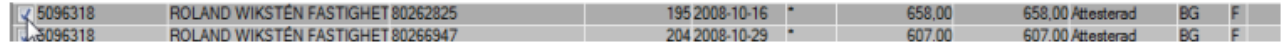

Skapa betalningar genererar betalningstransaktioner utifrån attesterade obetalda/ej fullt betalda fakturor i reskontran. Momentet kontrollerar också mot ev. redan skapade betalningstransaktioner för att inte överbetalning ska ske.

Klicka på knappen 'Skapa Betalningar' längst ner när aktuella fakturor är valda.

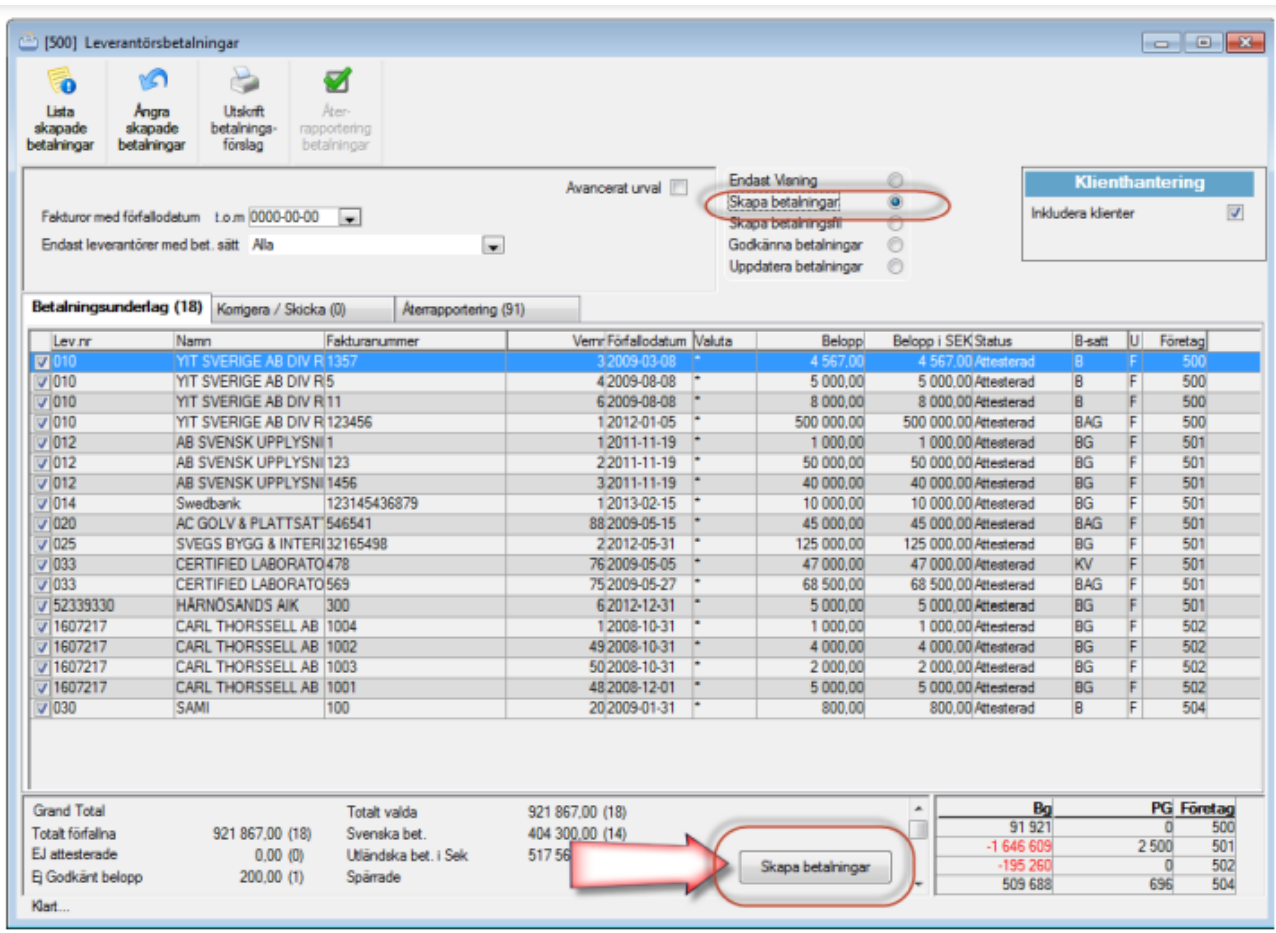

I momentet skapa betalningar skapar programmet betalningsposter för de fakturor som är aktuella för betalning enligt betalningsförslaget. Ett antal urval går att göra, men det som är tvingande är att ange med vilket betalningssätt fakturorna ska betalas.

Klicka Fortsätt.

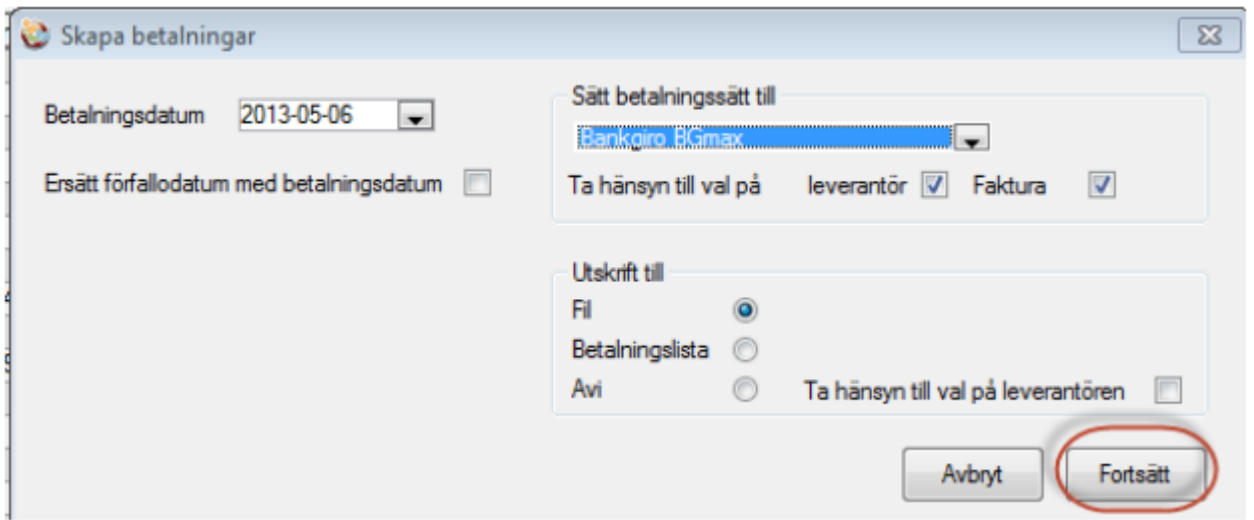

Under fliken korrigera / skicka ser man nu de skapade betalningarna, dvs de har flyttat sig dit från föregående flik.

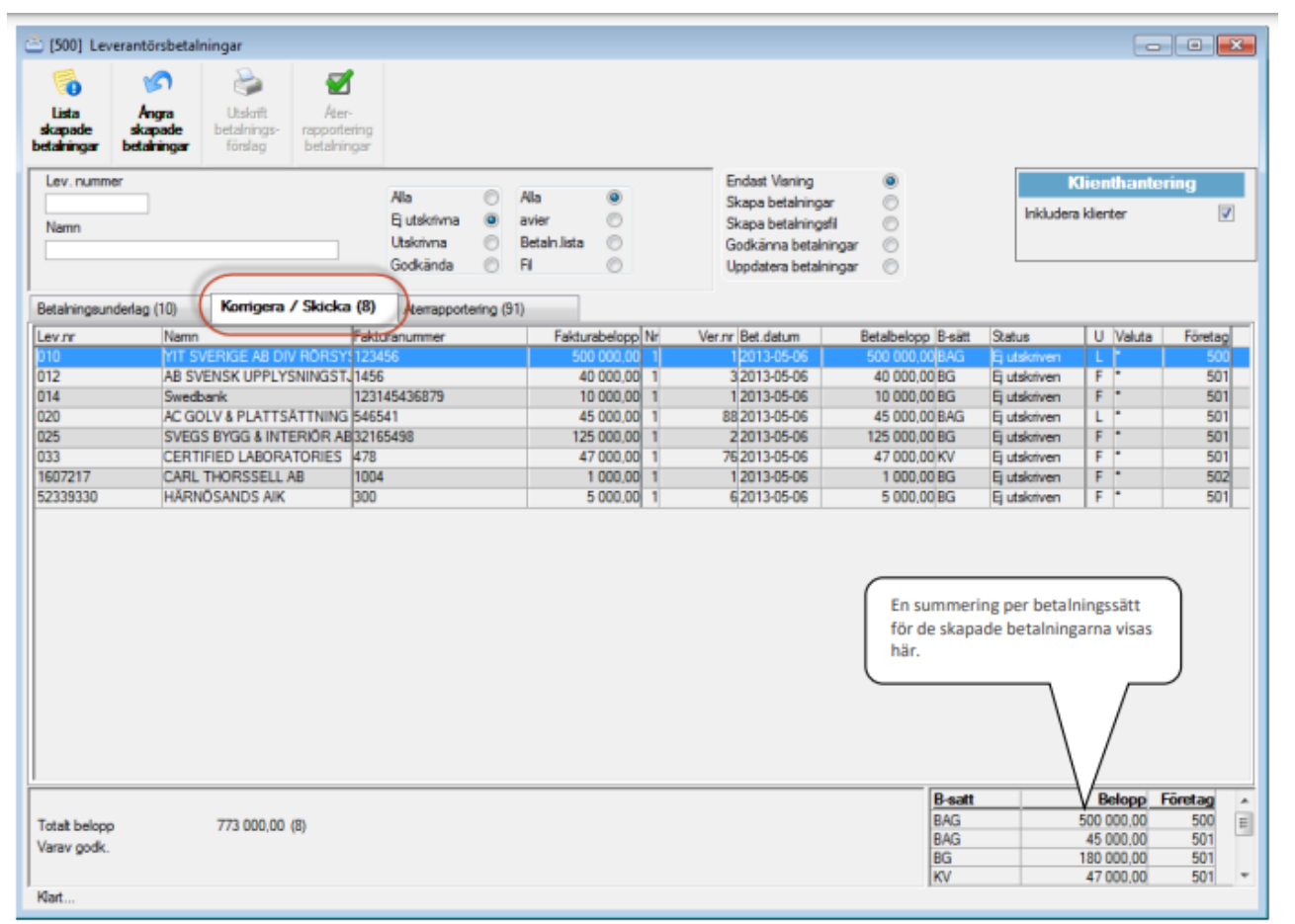

Vid skapande av leverantörsfakturor finns det en ångra/backningsfunktion för skapade leverantörsbetalningar.

VARNING! Funktion ångra/backningsfunktion skapade leveratörsbetalningar är kraftfull och skall ej användas då fil är skickad till bank. Om man önskar att backa en skapad fil, se utskrift skapade betalningar nedan.

Varje körning får ett jobb-id som man senare kan använda för att backa en felaktig körning. (Jobb Id för skapade leverantörsbetalning är inte samma som för utskrift skapade betalningar).

Fyll i aktuellt jobb Id och klicka på starta. Längst ner i skapade betalningar visas sedan en bekräftelse på att betalningar med ett aktuellt jobb-Id är makulerade.

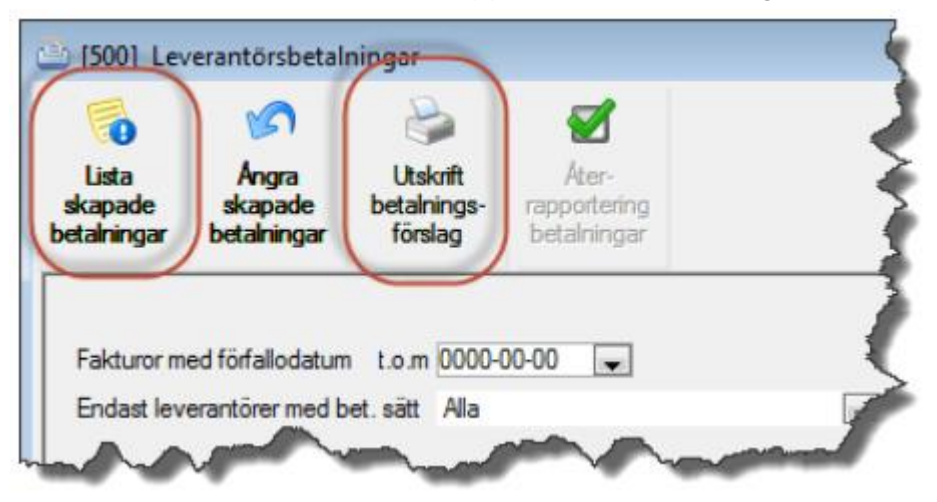

Här kan man också skriva ut en rapporter över betalningarna.

## <span id="page-8-0"></span>Lista skapade betalningar

#### Leverantörsbetalningar – Lista skapade betalningar

Ger en utskrift av skapade betalningar. 3L rekommenderar att man skriver ut denna lista för betalningar med status 'ej utskrivna' direkt efter att momentet 'skapa betalningar' genomförts. Totalbeloppet på denna lista skall vara detsamma som godkända betalningar på betalningsförslaget för att verifiera att det är just dessa betalningar som skapats. Inget urval ska då göras i rapporten.

Många skriver ut denna lista för attest/kontroll.

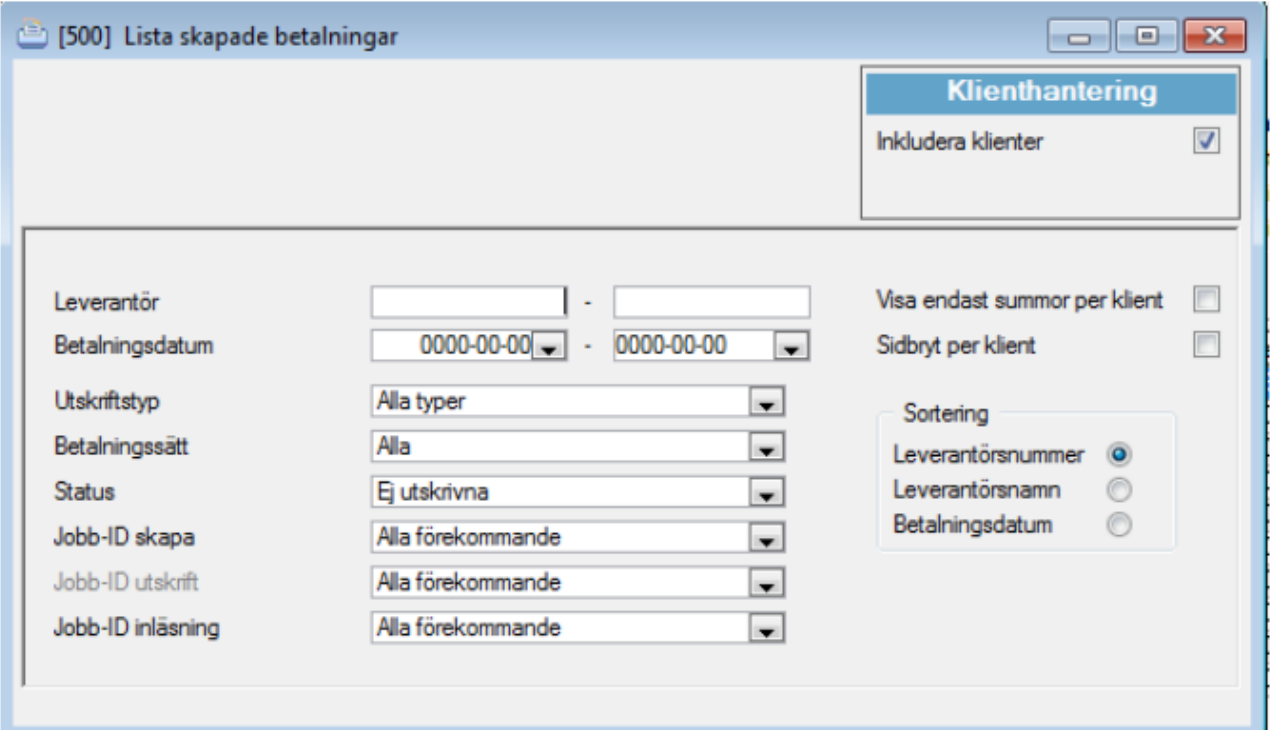

## <span id="page-9-0"></span>Korrigera/skicka skapade betalningar

Om man vid utskrift av 'lista skapade betalningar' upptäcker att någon betalning är felaktig kan korrigering göras av betalningen innan utskrift till fil sker.

Leverantörsreskontra – Betalningar – leverantörsbetalningar – flik korrigera skicka.

Här kan korrigering av t ex belopp, betalningsdag, betalningssätt ske.

Välj alla leverantörer eller endast en viss leverantör. Tryck på F10 tangenten (starta/bearbeta) för att få fram de skapade betalningarna.

Om korrigering skall ske. Stå på raden och tryck ENTER. Korrigeringsbilden visas.

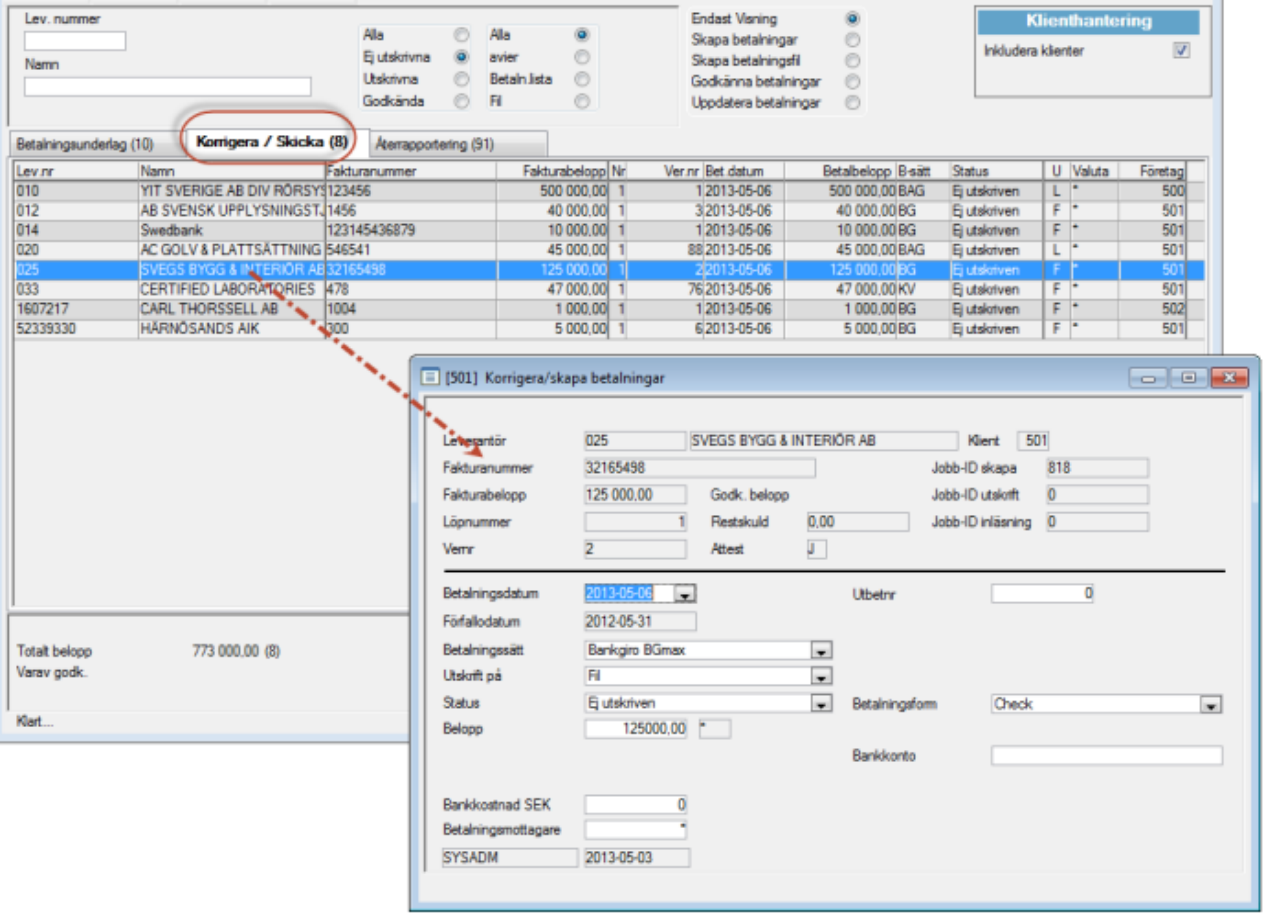

I styrparametrarna för leverantörsfakturor kan man välja om det skall gå att ändra bevakningsdatum för kreditfakturor i visa/ändra skapade fakturor.

## <span id="page-10-0"></span>Utskrift skapade betalningar

Leverantörsreskontra – Betalningar – Leverantörsbetalningar

Här sker utskriften till fil. ('Skapa betalningsfil/lista' måste vara markerat i rutan) Klicka på knappen 'Skapa betalningsfil/lista' längst ner. Nytt fönster öppnas.

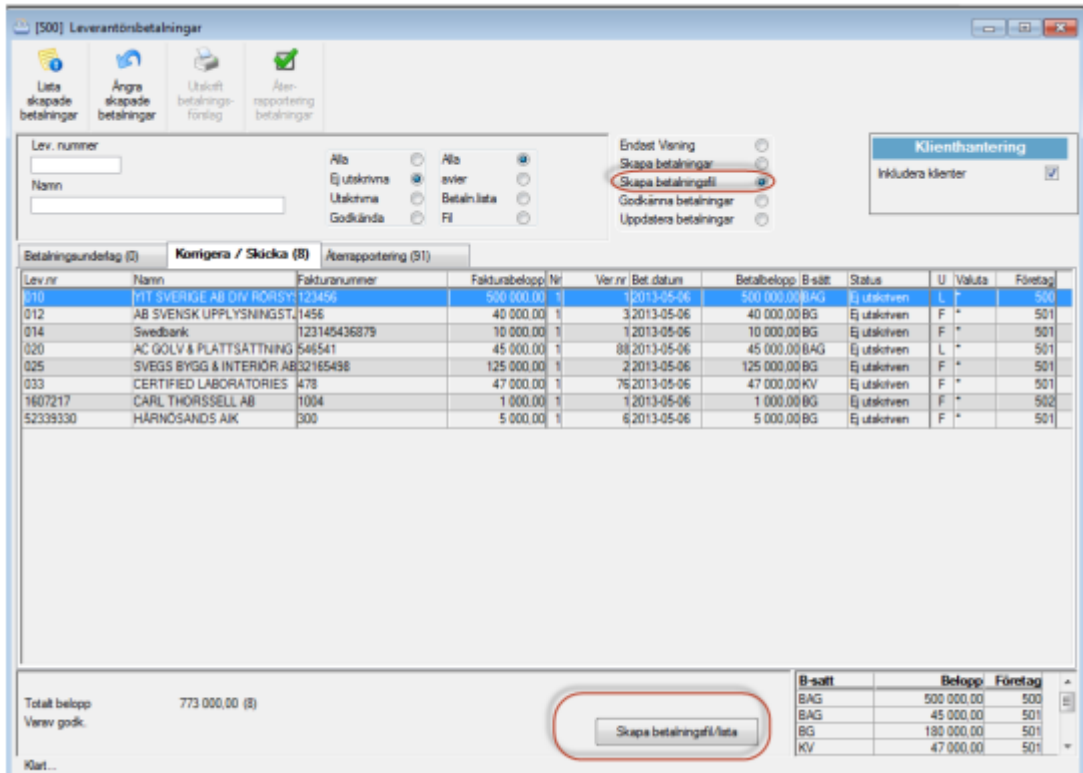

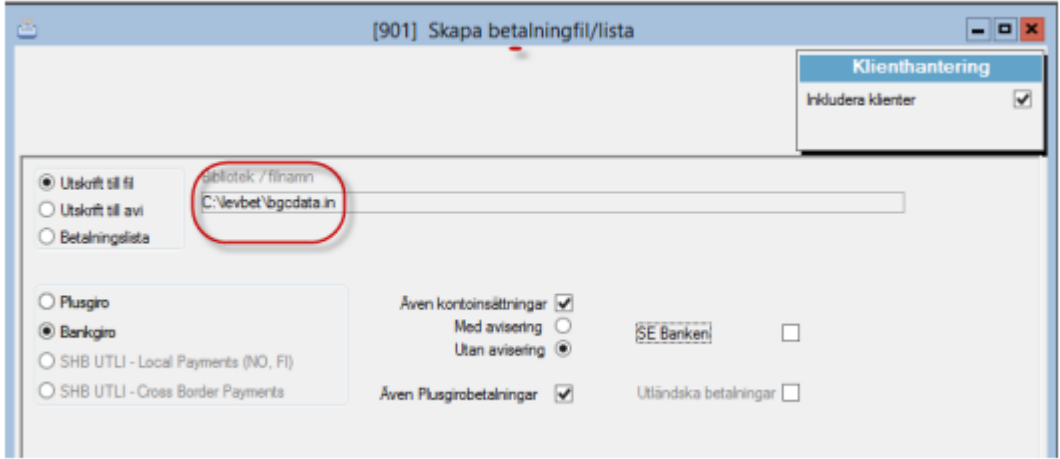

Starta utskrift till fil med F10 eller stata.... Filen skapas och läggs i det bibliotek som visas i bildens sökväg, (kan ändras på användarnivå av systemansvarig). En avstämningsuppgift skrivs ut på skrivaren.

När filen är skapad sänds den i väg till Bank- respektive Plusgiro med separat kommunikationsprogram. Om inställning gjorts kan programmet/internetsidan startas med automatik.

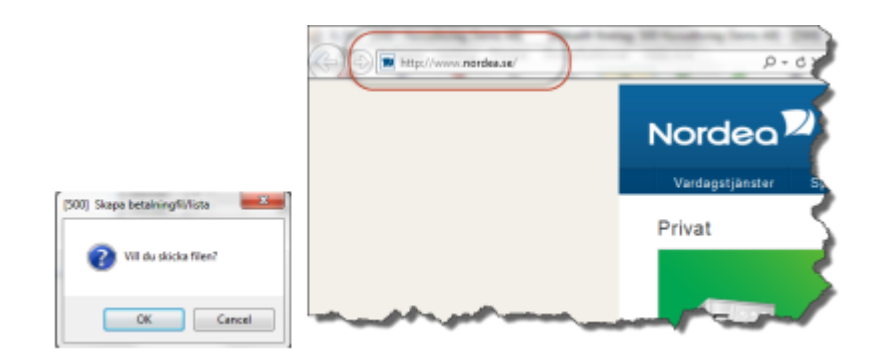

Därefter behöver man inte göra mer i 3L tills man får en återrapportering från Bankgirot/Plusgirot att betalningen är utförd.

På samma sätt som för de skapade betalningarna går det även att ångra/backa en utskrift av en skapad fil. Klicka på knappen 'Skapa betalningsfil/lista' längst ner.

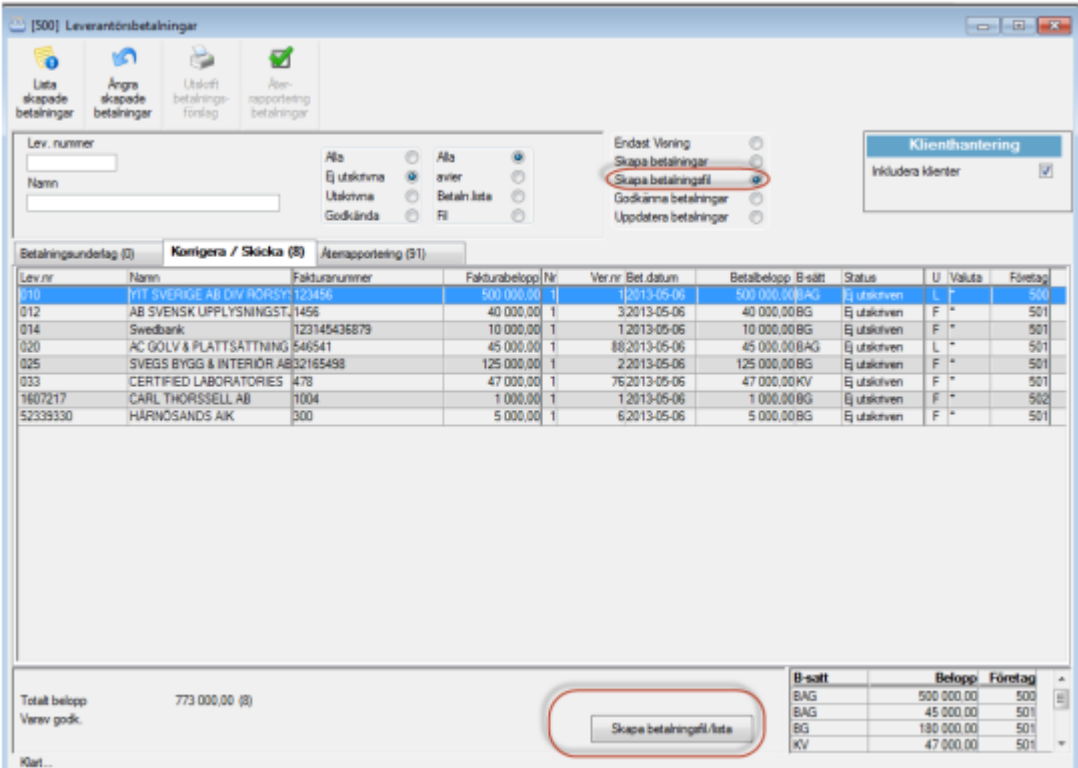

Nytt fönster öppnas. Välj ångra utskrift via övriga funktioner och ange Jobb Id. (Jobb Id finns på avstämningsuppgiften då filen skapades)

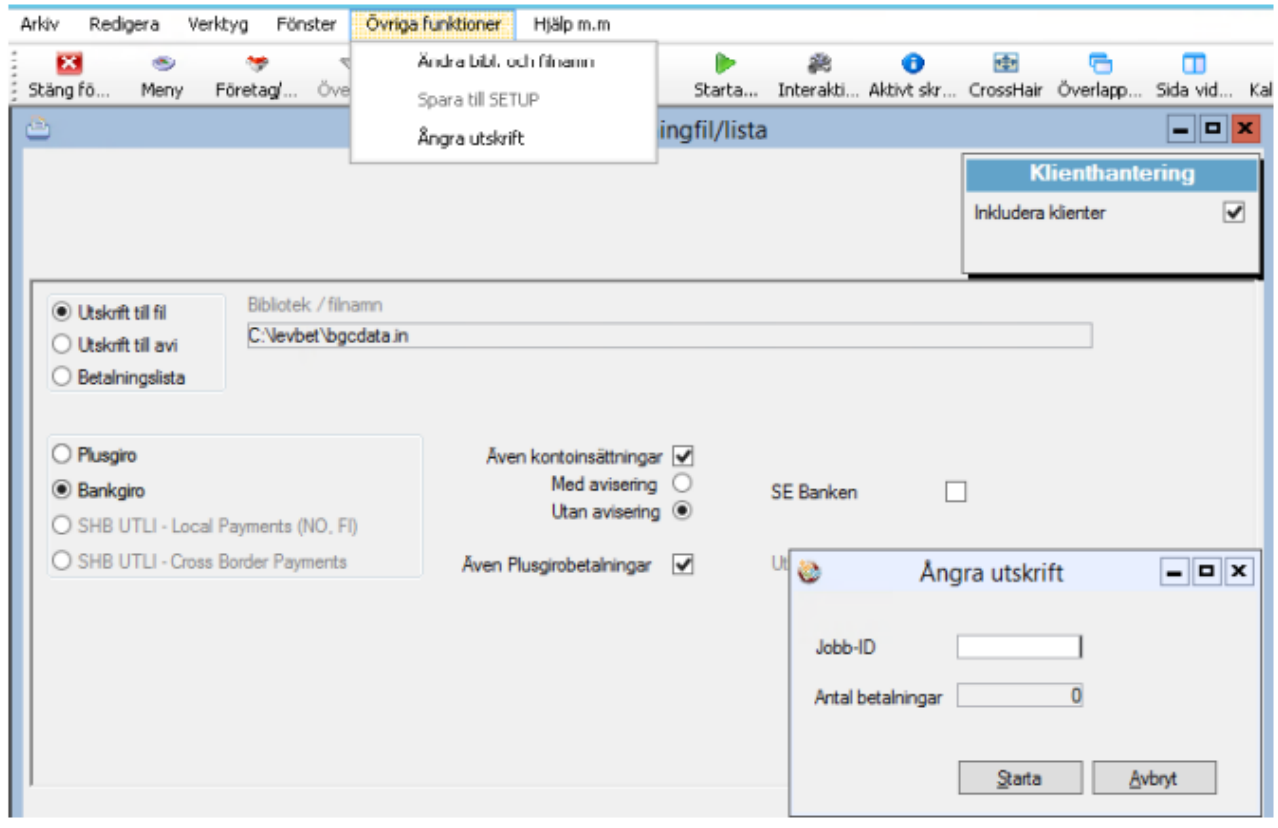

# <span id="page-12-0"></span>Godkänna betalningar

Leverantörsreskontra – Betalningar – Leverantörsbetalningar

När betalningen är utförd hos Bankgirot/Plusgirot skall den godkännas för att kunna bli uppdaterad till reskontran och bokförd.

Funktion finns för att läsa in godkända betalningar på fil från Bankgirot eller Plusgirot, se nedan knapp val återrapportering betalningar.

Om det av någon anledning är så att betalningsdatum i återrapporteringsfilen inte stämmer med det betalningsdatum som fakturan hade i 3L Pro, så uppdateras betalningsdatumet i 3L Pro, så att det stämmer överens med det datum som pengarna drogs enligt filen.

Den inlästa filen döps om, med tillägg för datum och klockslag före det ursprungliga filnamnet utifrån när inläsningen gjordes. Formatet på tillägget på filnamnet blir enligt följande YYYY-MM-DD-HH-MM-SS\_ följt av det ursprungliga filnamnet. Den inlästa filen sparas dessutom ner i underkatalogen "inlasta".

Observera att en återrapporterad fil bara godkänner betalningarna i 3L Pro, ingenting uppdateras till bokföringen. Man kan ångra en inläst återrapportering under övriga funktioner.

Fyll i jobb-id och tryck Enter. I ruta "Antal betalningar" visas antalet inlästa betalningar som kommer backas. (Avvisade betalningar backas inte, eftersom de aldrig lästs in)

Observera att en återrapporterad fil bara godkänner betalningarna i 3L Pro, ingenting uppdateras till bokföringen.

#### Programmet scannar nu bankgiro-filen för att bedöma vilken sort det är och om den kan läsas in. Om filen inte kan läsas in meddelas det. Om det är en inläsningsbar fil syns det genom att en beskrivning dyker upp efter radioknapp Bankgiro.

Utförda betalningar läses in som tidigare. Vid inläsning av någon av följande tre typer ändras status till Ej utskriven. Orsak skrivs på journal. Typer som ger Ej utskriven: Avvisade; Stoppade; Återförda kontantutbetalningar.

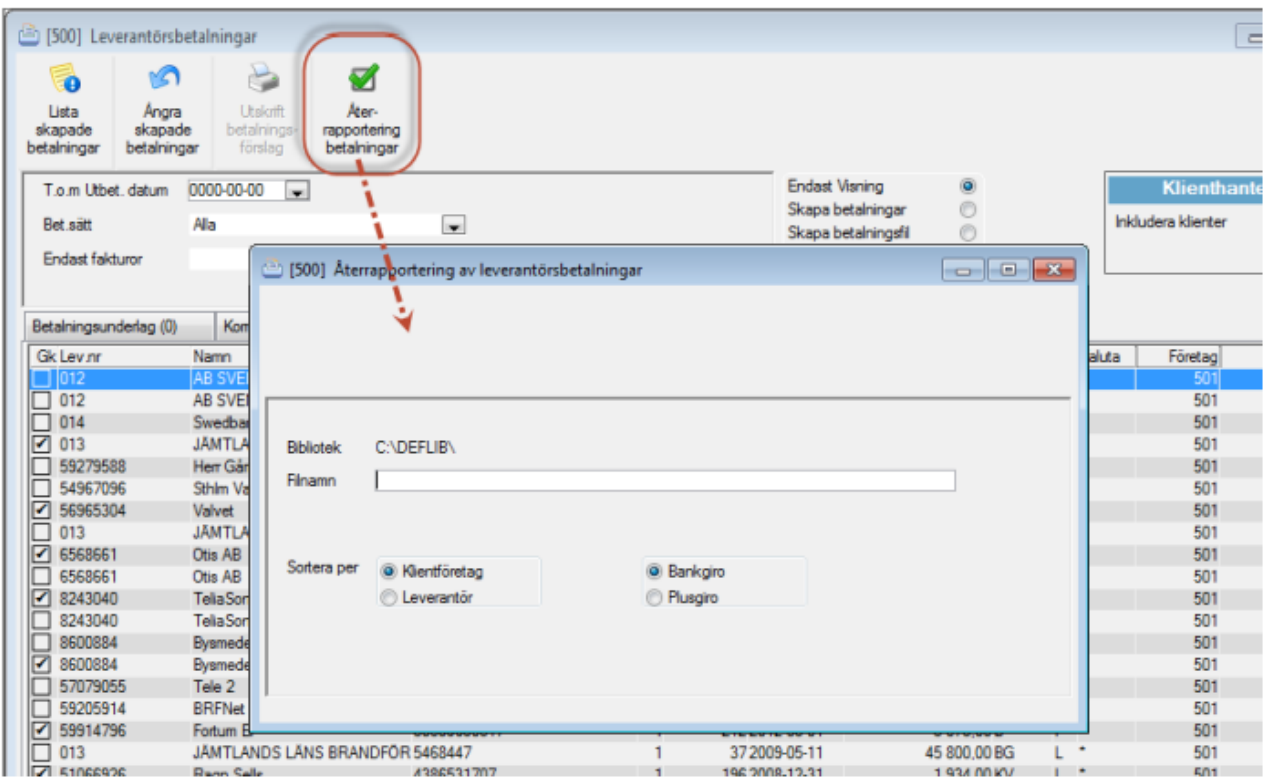

Du kan också göra detta manuellt:

'Godkänna betalningar' måste vara markerat i rutan ange datum för tom utbet datum.

När betalningen är utförd hos Bankgirot/Plusgirot skall den godkännas för att kunna bli uppdaterad till reskontran och bokförd.

Funktion finns för att läsa in godkända betalningar på fil från Bankgirot eller Plusgirot. Du kan också göra detta manuellt:

Anger man tom utbet datum så kommer endast betalningar med det angivna datumet fram.

Det finns en inställning som flyttar ej godkända betalningar till nästa bankdag alt flyttar ej godkända betalningar till angiven dag.

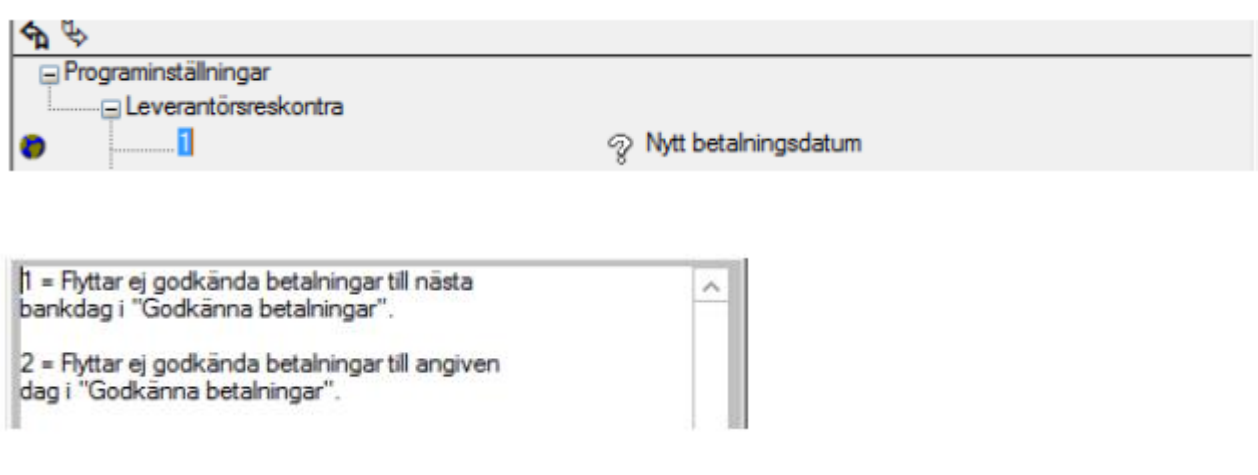

Tryck på F10 tangenten (starta/bearbeta) för att få fram betalningar till godkännande.

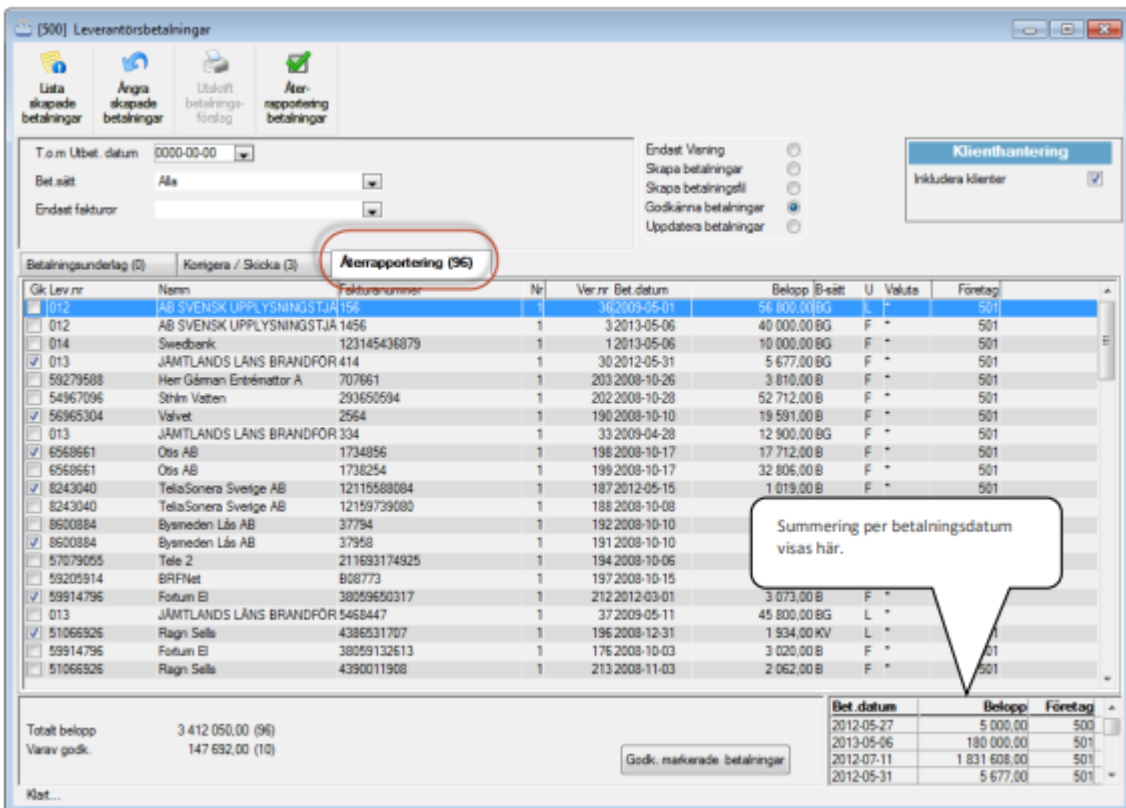

Om alla skall godkännas klicka på Gk eller godkänn varje rad genom att markera raden.

Raden markeras med en bock. Välj därefter spara (F2) eller **Spara** eller klicka på knappen 'Godk markerade betalningar' längst ner. Bilden för uppdatering av leverantörsbetalningar öppnas då med automatik om inställning är gjord.

Ы

#### <span id="page-15-0"></span>Godkänn betalningar vid delkreditering

Om avtal med banken finns, bevakar den kreditfakturor i ett visst antal månader tills en debetfaktura kommer som den kan kvittas emot. Om bevakningsdatum på fakturan har passerats skickas krediten tillbaka. Om debetfaktura inkommer som inte motsvarar hela beloppet på kreditfakturan dras debetfakturans belopp från kreditfakturans och resterande del av kreditfakturan ligger kvar till nästa debetfaktura inkommer för samma leverantör.

I delrutinen godkänna betalningar ändrar du kreditbelopp som redan skapats, där banken inte har dragit hela kreditbeloppet. Dubbelklicka på den faktura rad som ska korrigeras. Korrigera till rätt kreditbelopp i fältet 'belopp' i bilden 'korrigera betalningar av lev.fakturor'. Glöm inte att spara posten efter ändring. När den ändrade posten är sparad kommer du att få meddelandet: Ett lägre belopp än det ursprungliga har angetts. En ny betalning har skapats med belopp –XXXX och datum XXXX-XX-XX. Ange betalningsdatum och klicka på OK symbolen. En ny betalningspost har nu skapats med det resterande kreditbeloppet som ännu ej dragits av banken.

Tag för vana att hantera alla kreditfakturor först, godkänn därefter övriga fakturor!

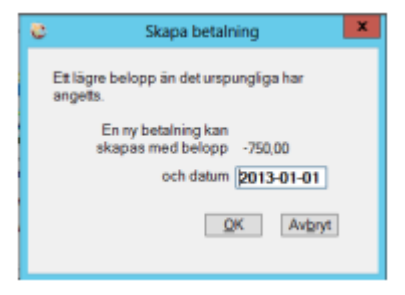

#### Uppdatera betalningar

Leverantörsreskontra – Betalningar – Leverantörsbetalningar

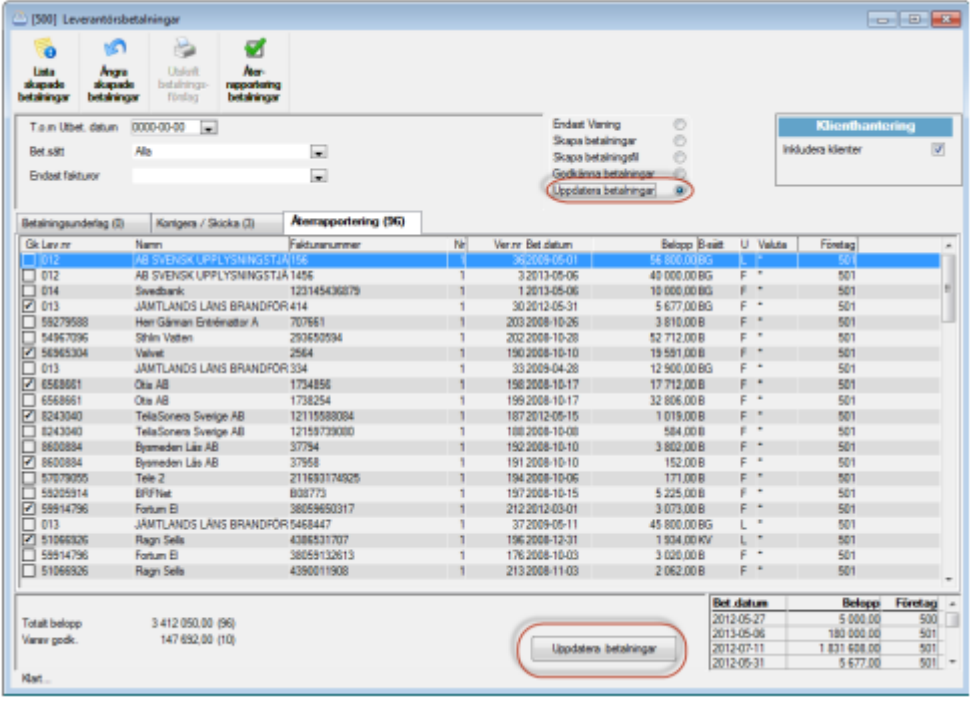

Markera i valrutan "uppdatera betalningar" och fliken Återrapportering kommer att bli aktiv.

Genom att klicka på 'Uppdatera betalningar' visas dialogrutan för att uppdatera godkända betalningar.

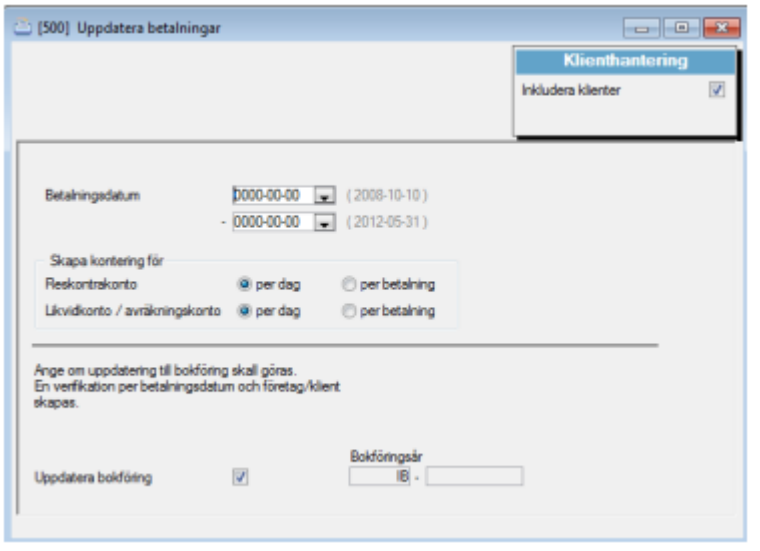

Leverantörsreskontra – betalningar – uppdatera betalningar

Här uppdateras alla godkända betalningar till reskontran och till redovisningen. Om man väljer att uppdatera per dag summeras betalningarna per konto och datum. Om man istället väljer att uppdatera per betalning skapas konteringar för varje betalpost.

Starta med F10 eller

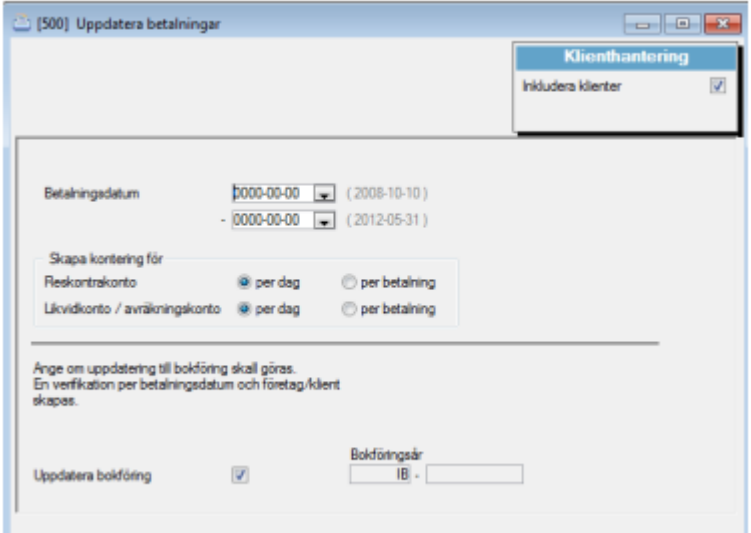